## **2019 LSC LRAP Executive Director Certification Form e-Sign Instructions**

You will receive an email similar to the sample below asking you to sign the executive director certification form for the 2019 1<sup>st</sup> (Spring) check disbursement.

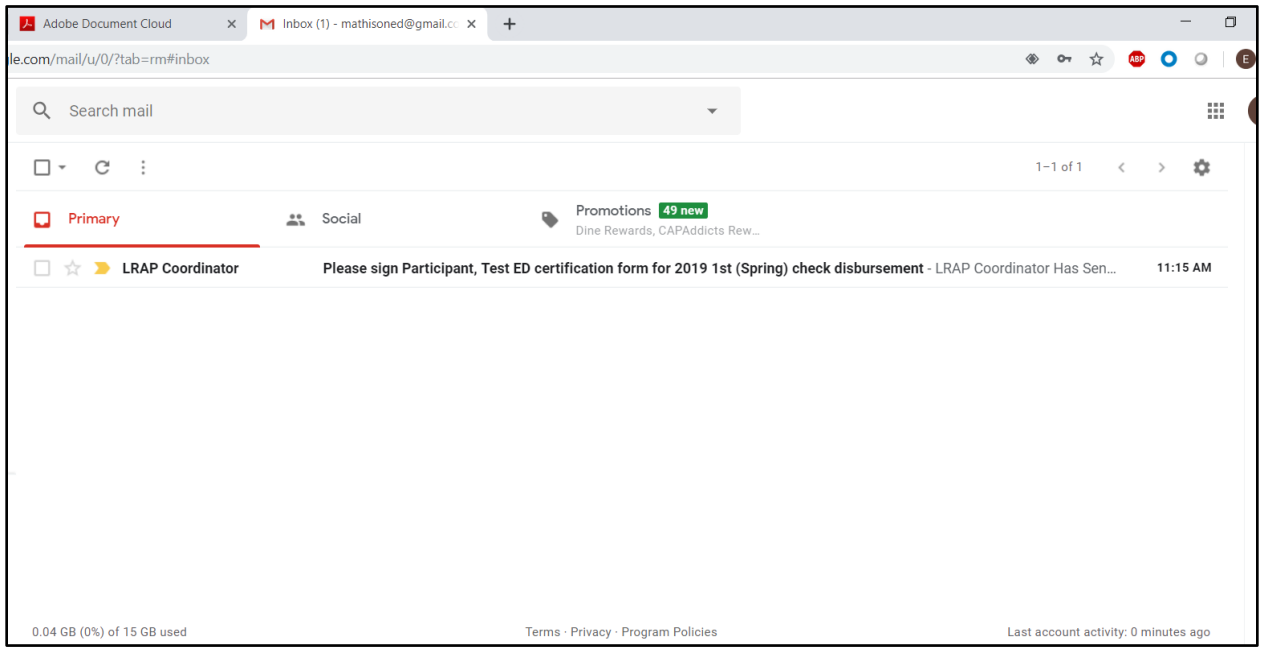

Please note: The email will come from the LRAP Coordinator.

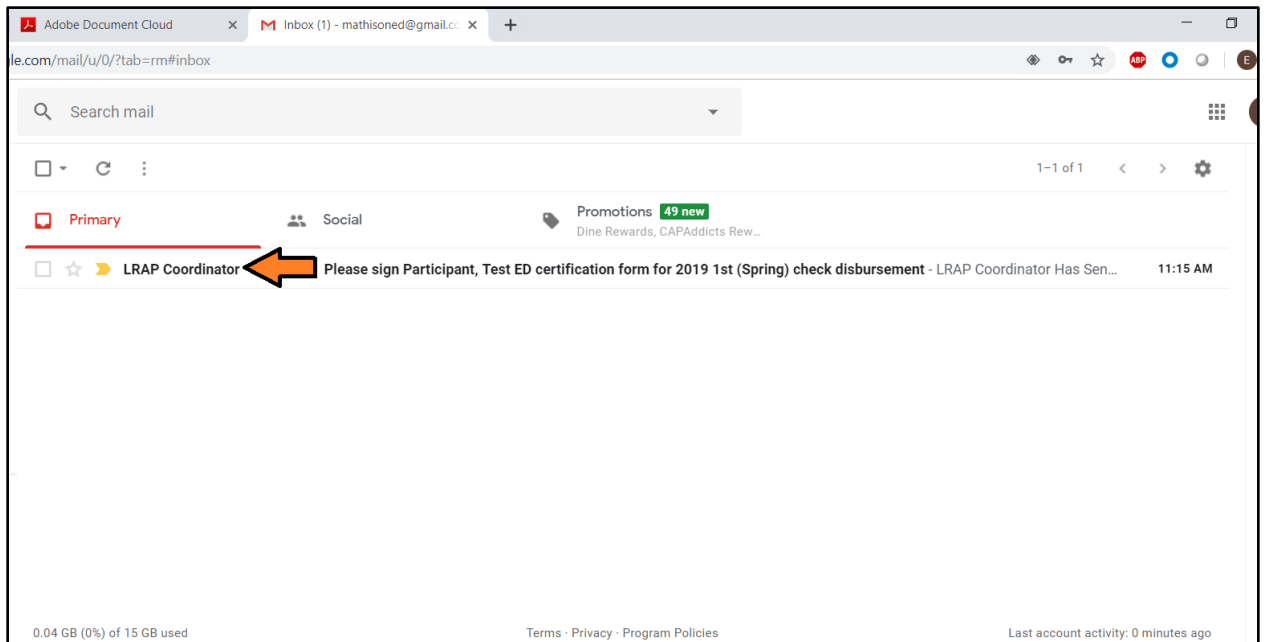

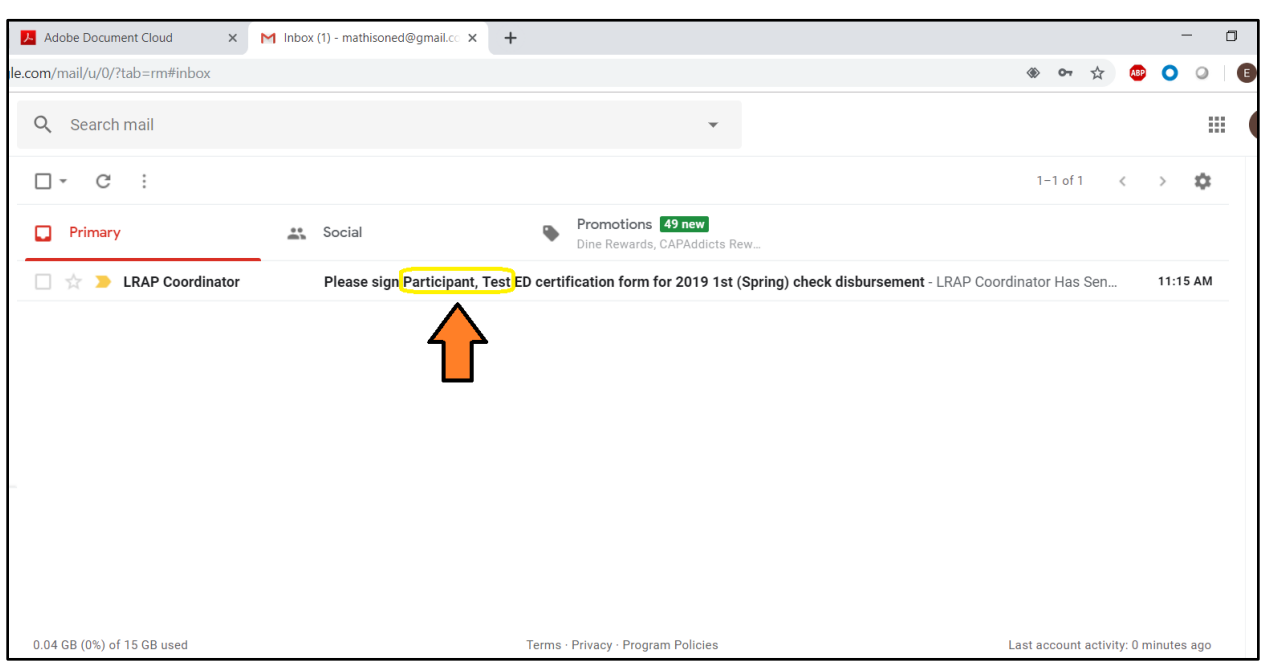

The participating attorney from your program will be named in the subject line of this email.

When you open the email, it will look like the sample below. Click the link to review and sign the document on the right side of the page.

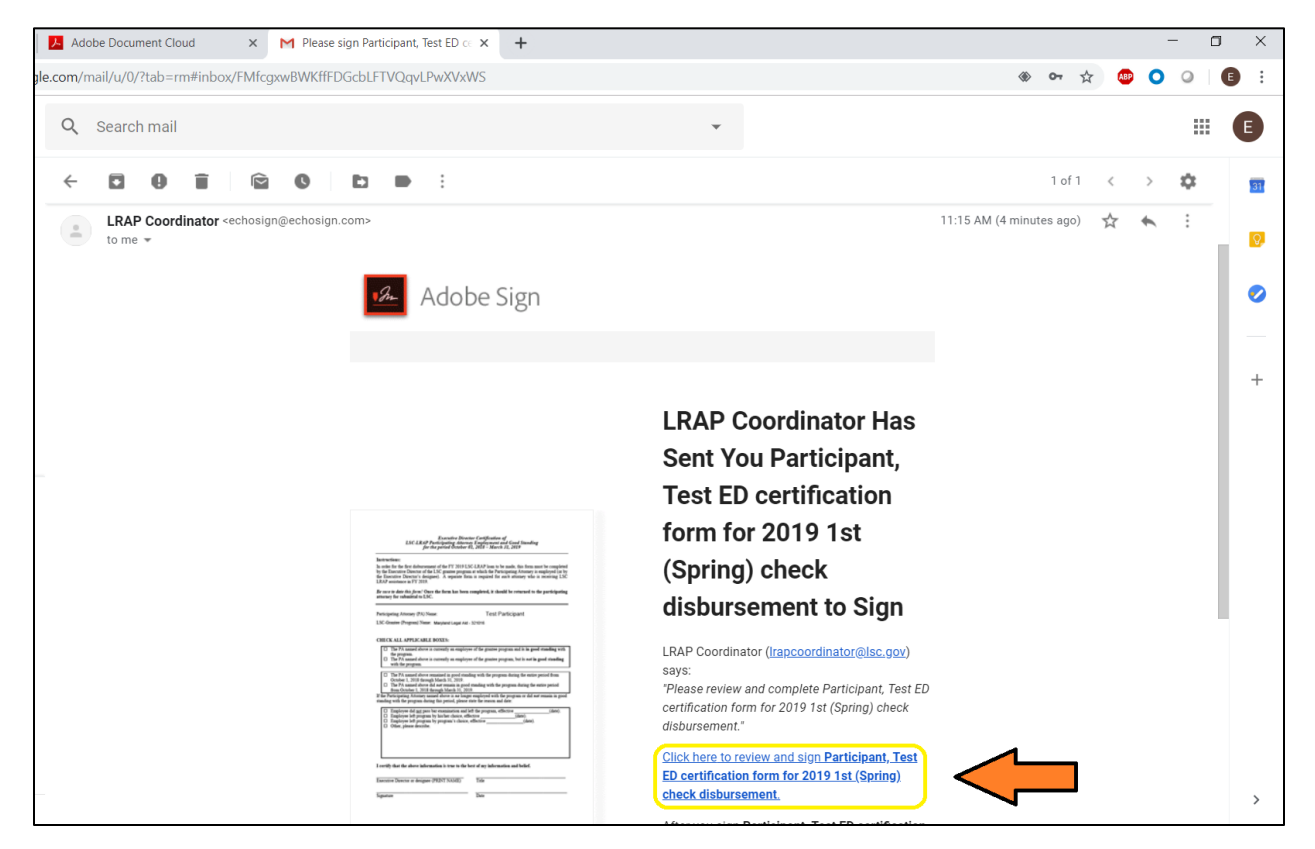

You will be required to begin filling out the various fields. Follow the yellow arrows on the left as you tab through the various fields required for you to complete. You can even click on these arrows to move to the next field.

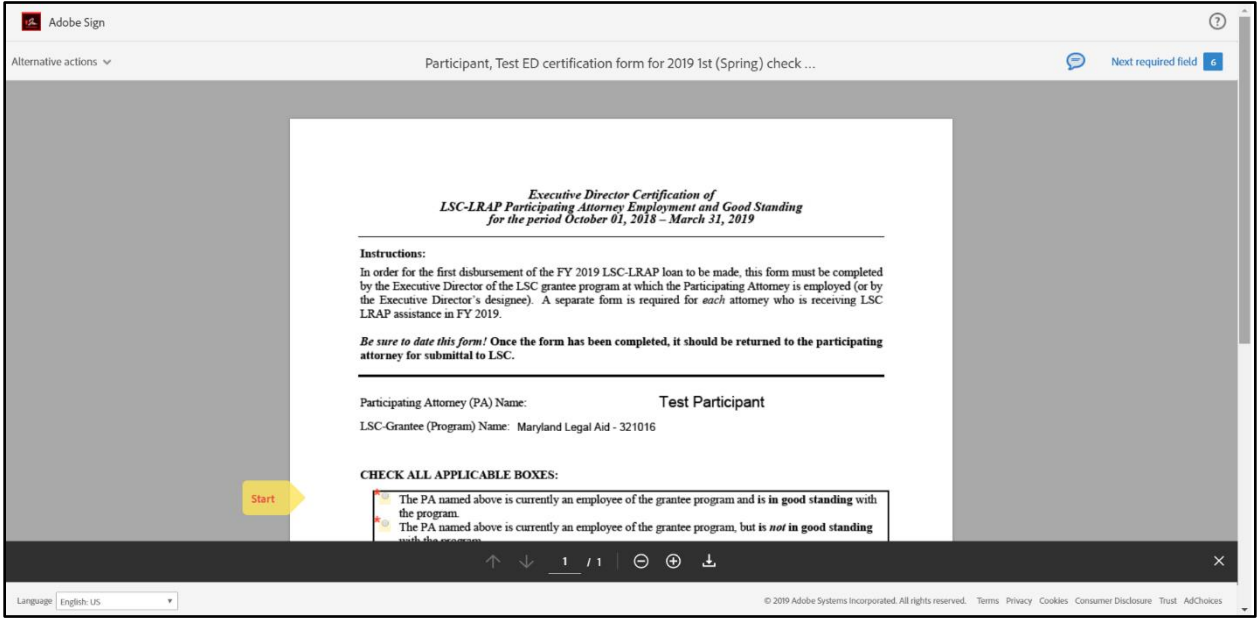

The Participating Attorney and LSC Grantee Program fields have been pre-populated with the attorney participant from your program and your program's name.

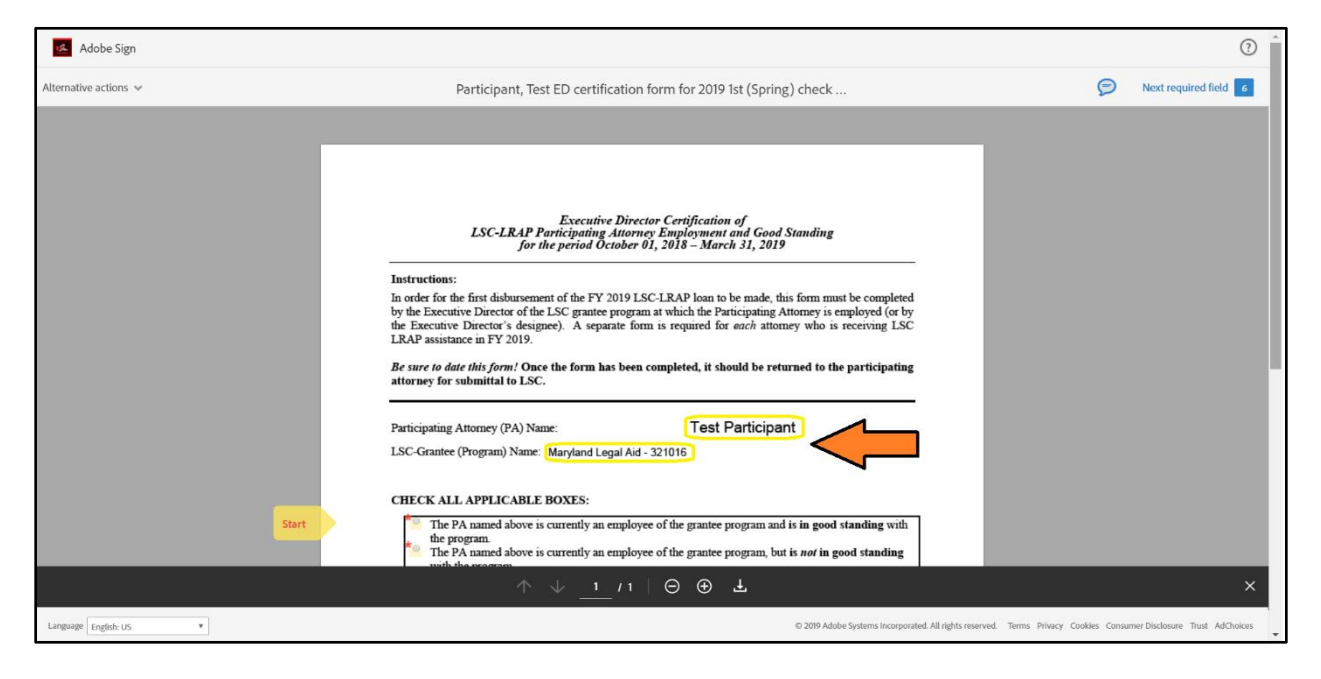

There are two sets of certifications you will need to complete. The first speaks to the current state of the participant's relationship with the program and the second speaks to the relationship during the disbursement period in question.

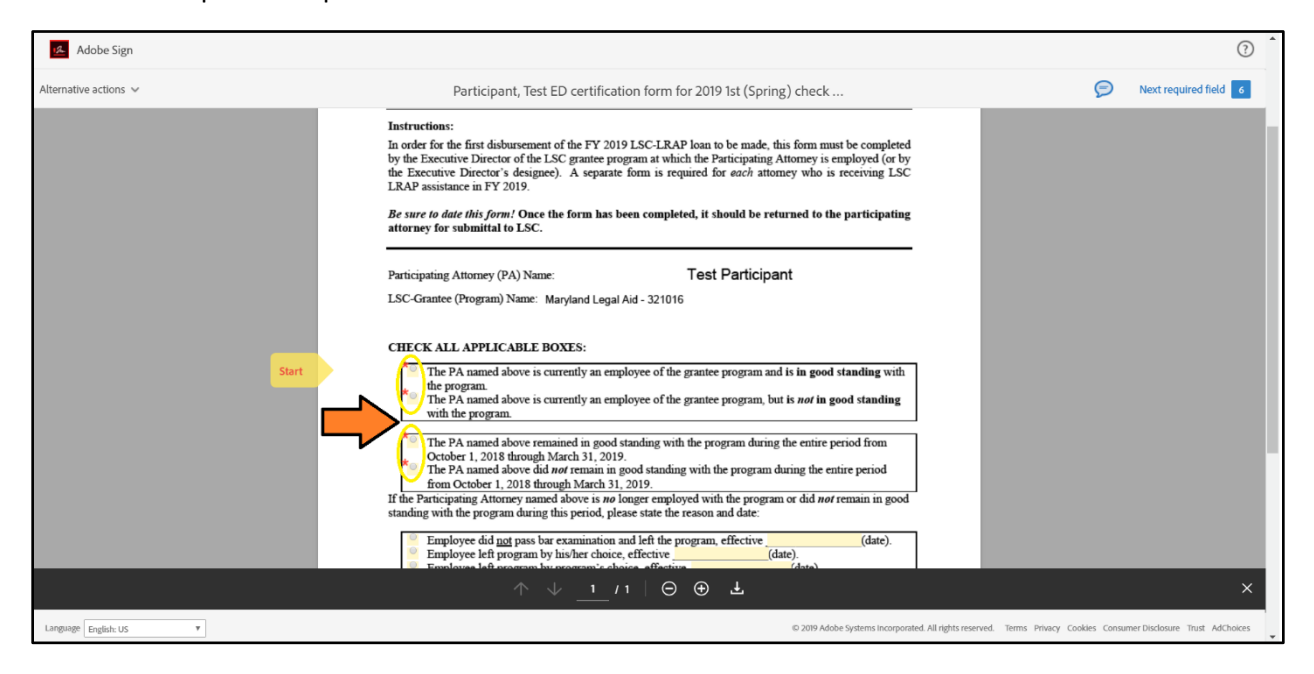

For each certification, click the button next to the statement that most accurately fits the specified condition. Please make selections for both of these certifications.

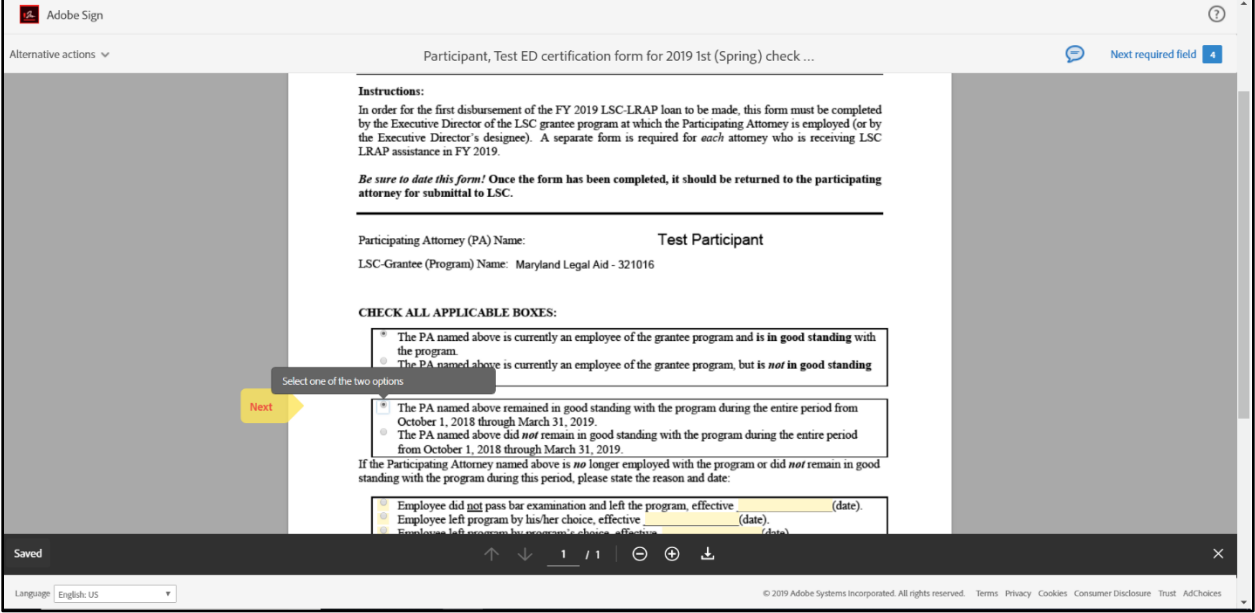

In the event the attorney participant is not in good standing or you deem it necessary to provide further details on your certification selections, there are additional selections (optional) and a comment field below the two certification fields for added detail.

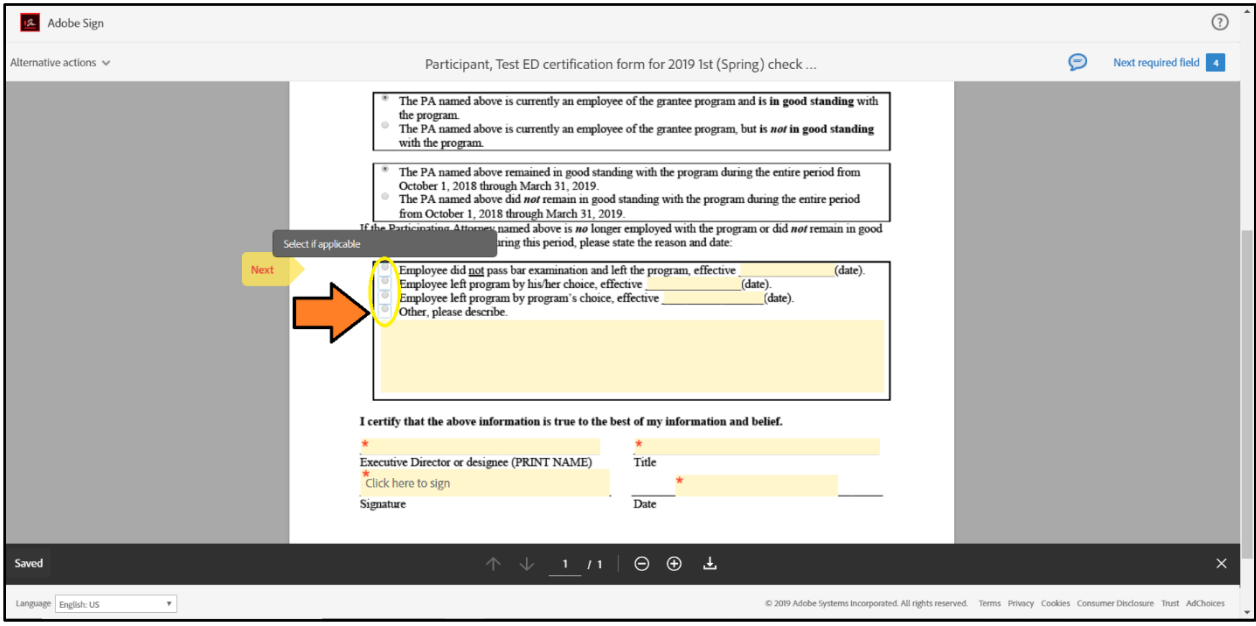

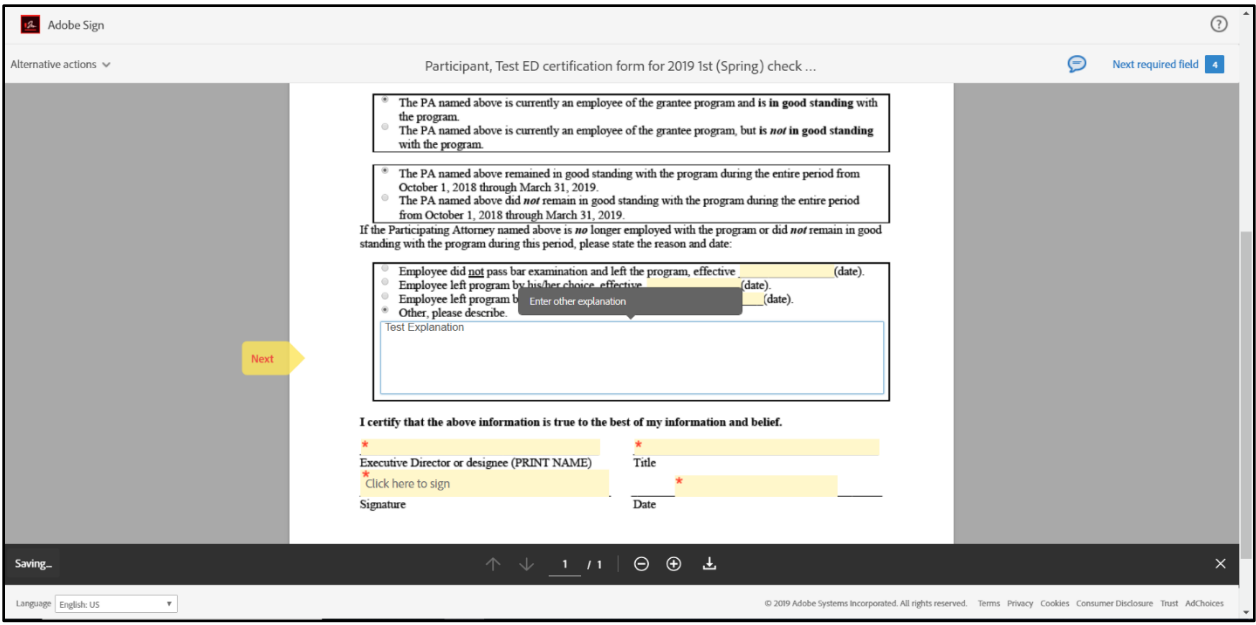

Next, at the bottom of the form, you are prompted to provide your personal information. Click on the fields for your printed name, printed title, and the date. Enter the corresponding information for each of those fields accordingly.

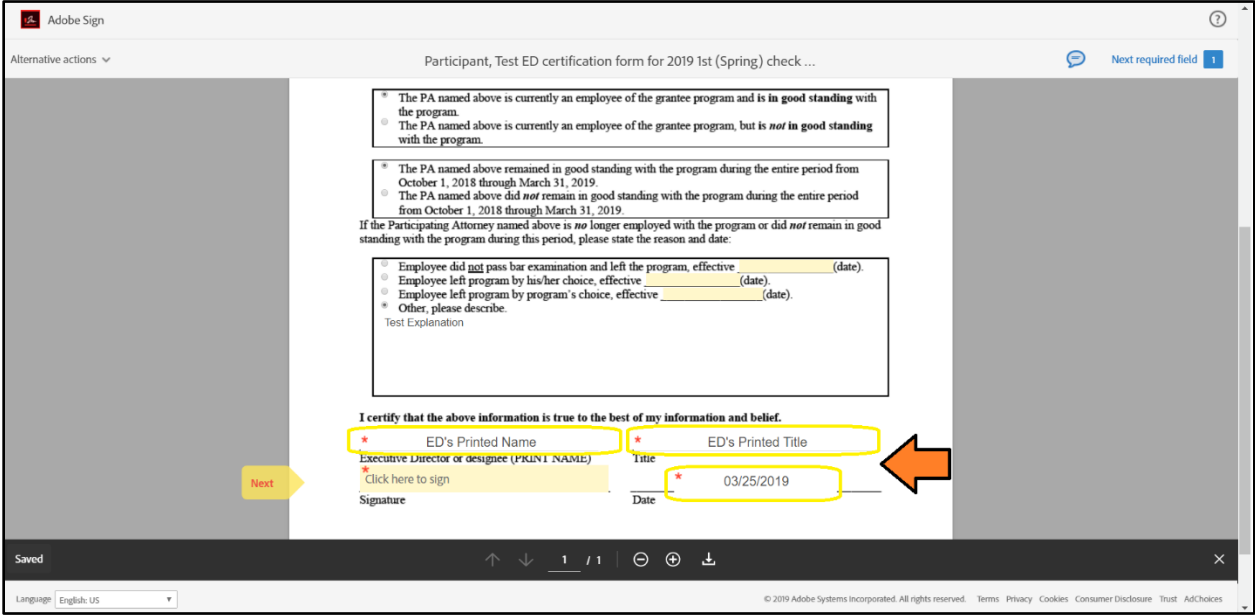

When you have completed entering your personal information and reviewed the form for accuracy, click on the Signature field to sign the document.

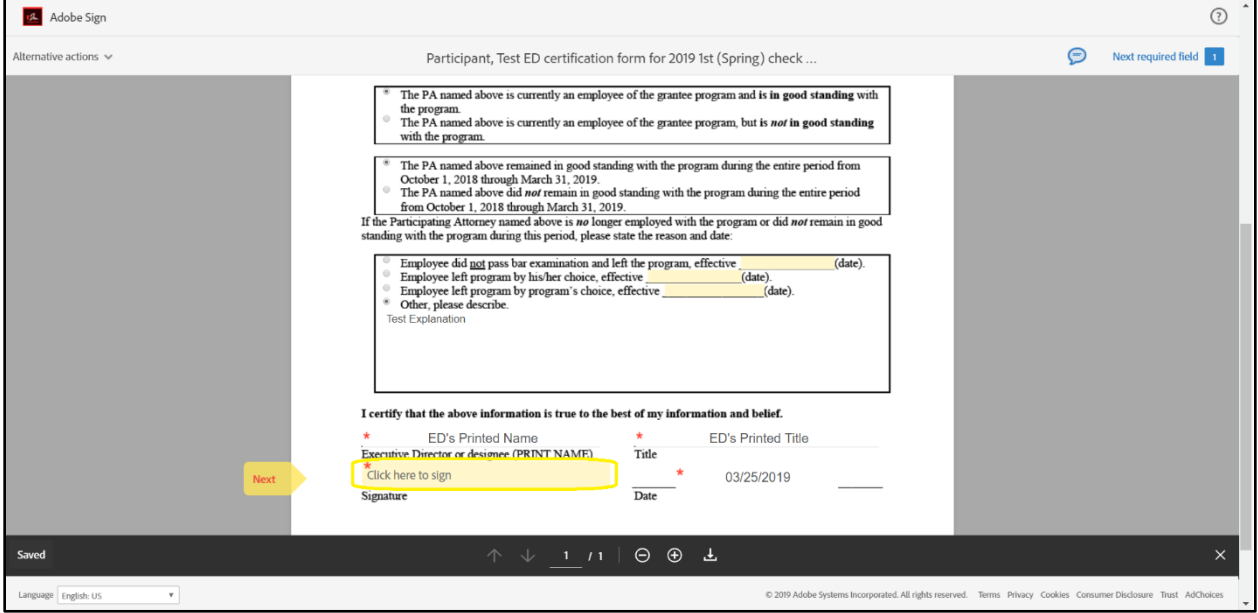

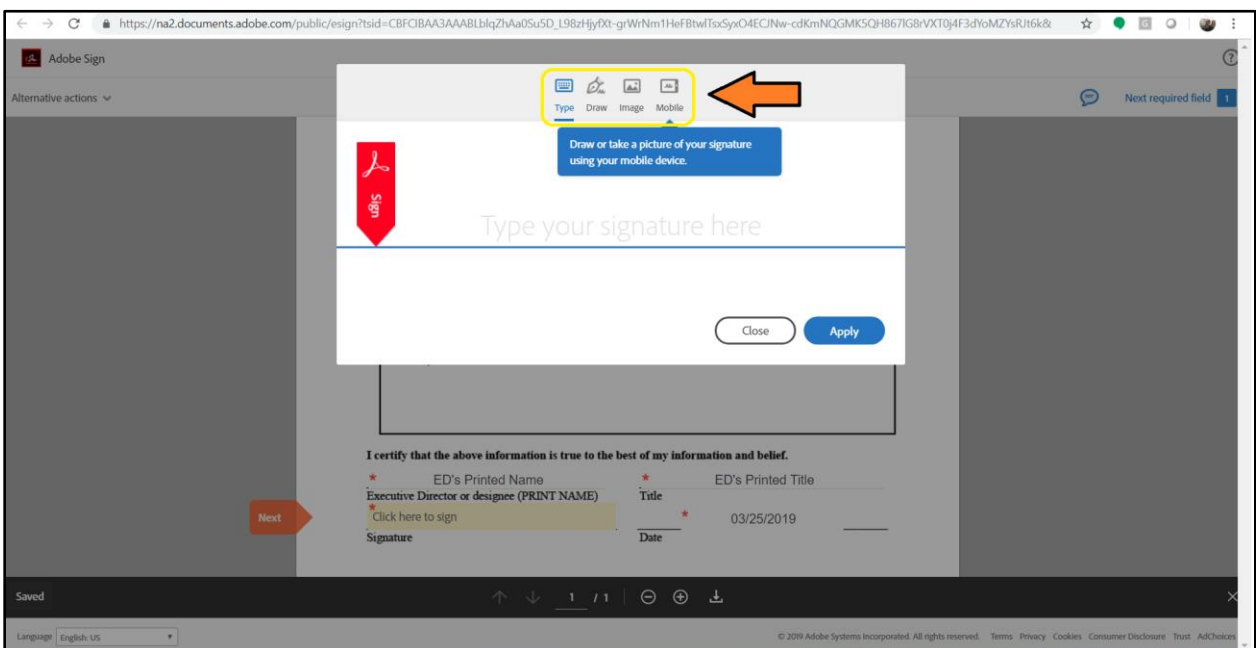

When you click on the signature field, you will be presented with the following:

There are multiple options for completing the e-Sign request; TYPE, DRAW, IMAGE and MOBILE. For those not familiar with Adobe e-Sign requests, we recommend the TYPE option, but please feel free to use any of these options. To complete the process with the TYPE option, simply click in the signature field under the TYPE selection and type out your name.

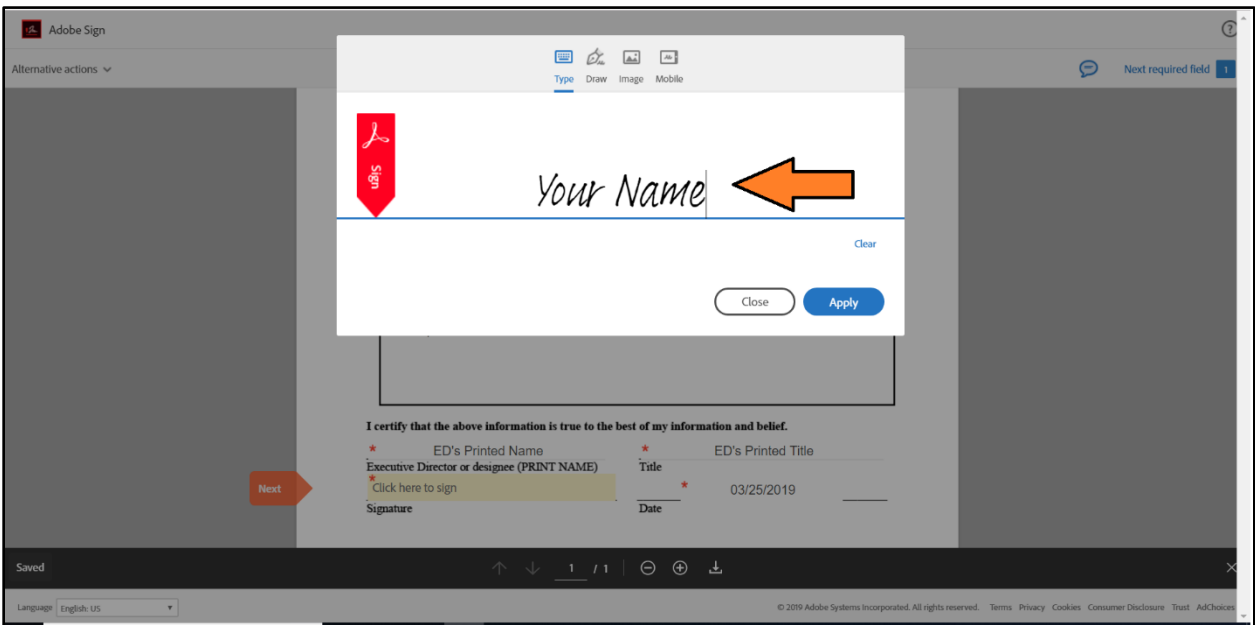

When finished, click the APPLY button in the bottom right.

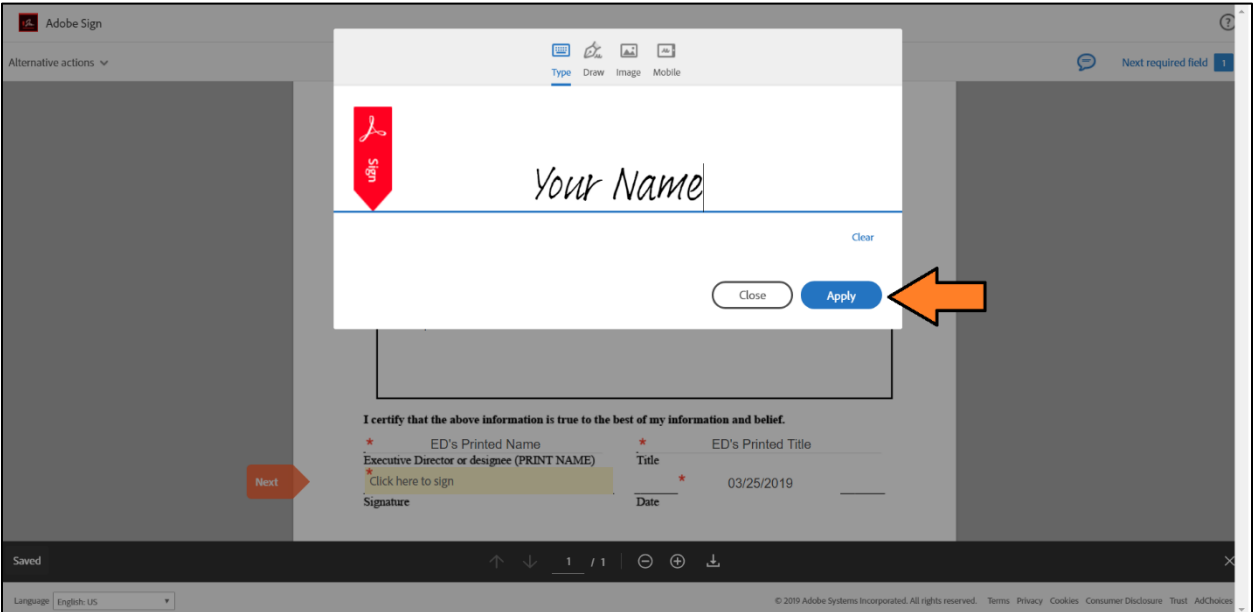

Once you've applied your signature, you must submit the document by clicking the "Click to Sign" button at the bottom as shown below.

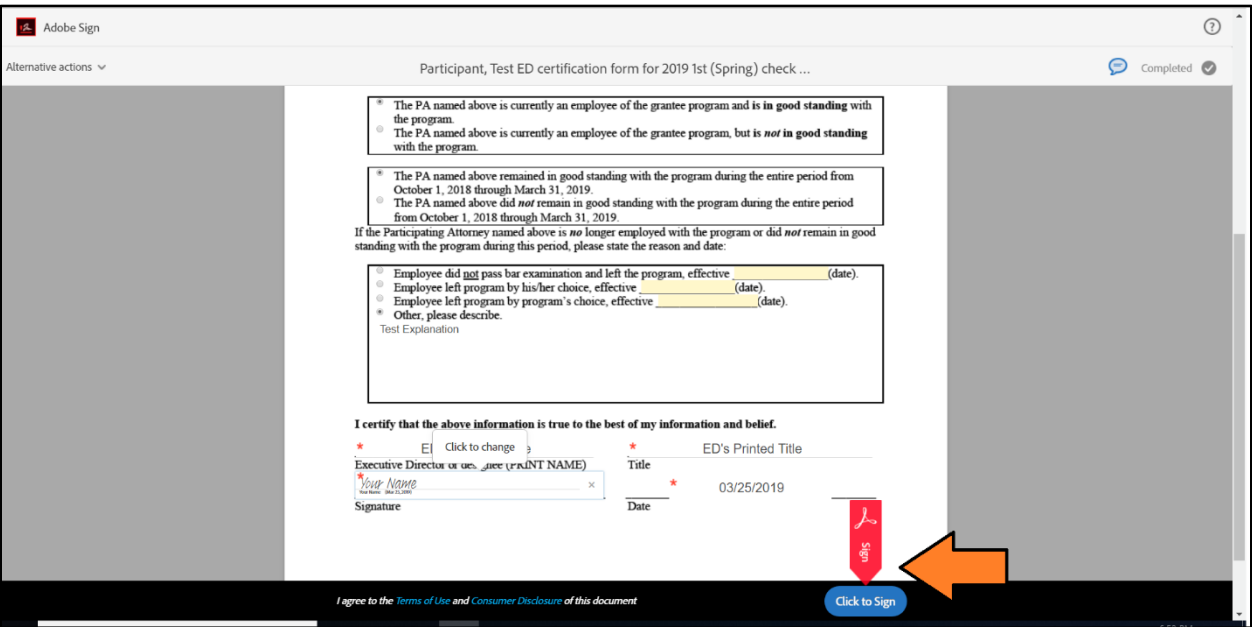

You will then receive a verification that the executive director certification form has been successfully signed and returned to the LRAP Coordinator. We encourage you to use the "Download a copy" option to keep a copy for your records.

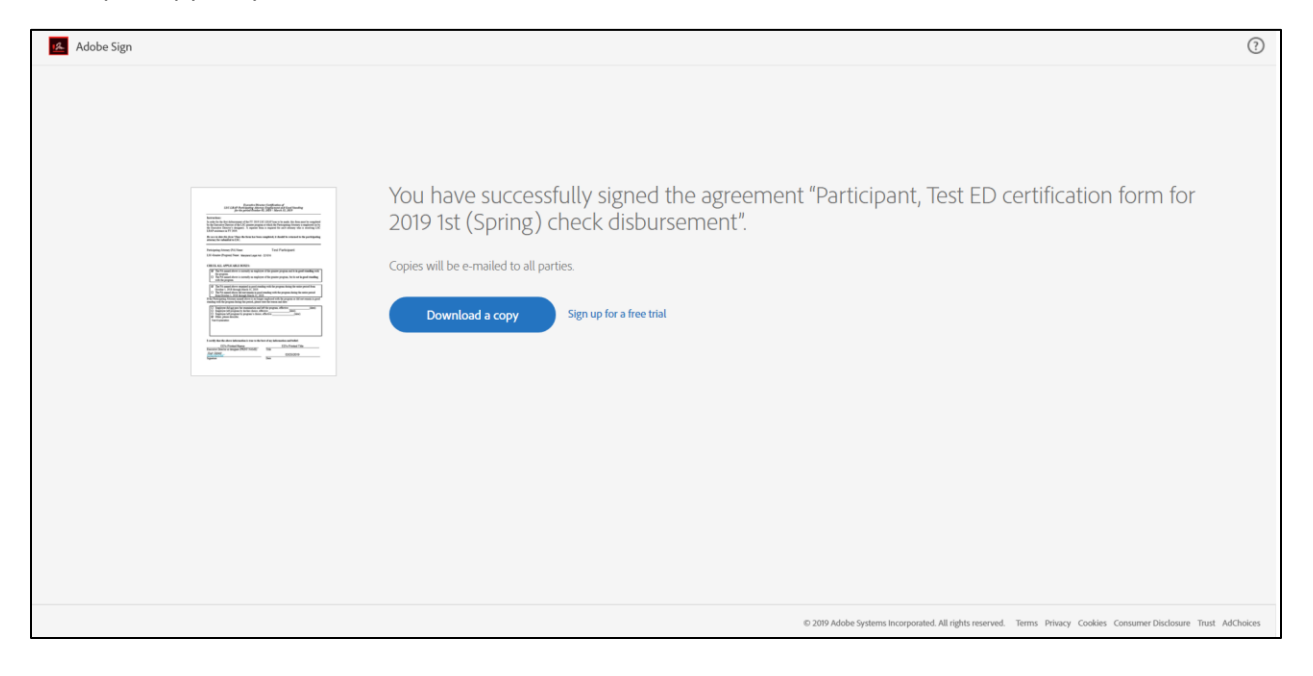